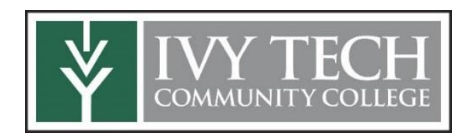

## These Students Received Scholarships and So Can You!

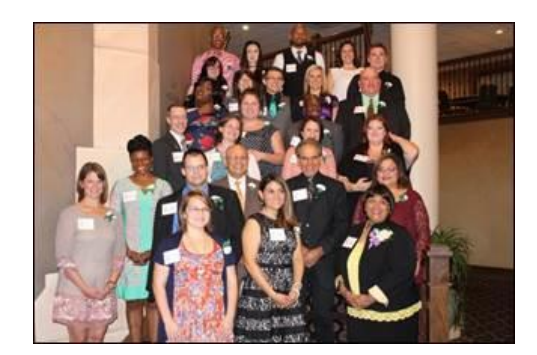

## **Apply for Ivy Tech Scholarships! It's Fast and Easy!**

- 1. Go to MyIvy (my.ivytech.edu) and log-in with your user name and password.
- 2. On the left, click on the Student link.
- 3. Click on Billing and Financial Aid.
- 4. On the right, click on Apply for Scholarships and click on My Applications.
- 5. First time users should review the Basic Eligibility Criteria and Guidelines.
- 6. Go back to My Applications and click Start Application for 2018-2019 Ivy Tech System Student Application and read the Technical Instructions and Suggestions on Page 1. Click Next.
- 7. On Page 2 under the Applicant Demographics, enter your Ivy Tech Student ID (also known as C number). When you finish entering your information on this page, click "Next." Continue entering information on the following pages.
- 8. On Page 5, list your Extracurricular Activities such as college, community and/or faith-based activities, including details of your volunteering, community service, service projects and hours of service. Also on this page, enter the name and email address of at least one faculty member who is willing to recommend you. Click Next.
- 9. On Page 6, to maximize your potential to be considered for more scholarships, complete an essay using the suggestions. As suggested on Page 1, write your essay of no more than 600 words on a computer in Word, spell check, proof and copy/paste your essay into the Scholarship Application. Click Next.
- 10. On Page 7, click the campus(es) you attend and click Next.
- 11. Page 8 has questions specific to the Northwest Service Area. Complete the blanks that apply to you. Again, enter the name and email address of at least one faculty member (different that the one on Page 5) who is willing to recommend you for a scholarship. Click Next.
- 12. On Page 10, review the information that you have entered and correct any errors. When your application is correct and complete, click Submit Application. Once you have submitted your application, you will not be able to access it to make changes. So, review your answers carefully before submitting your application

For questions, contact the Financial Aid Department at:

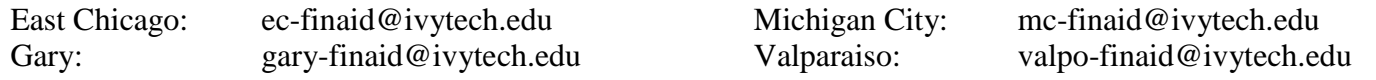

- $\checkmark$  For the faculty recommendation, before entering their name and email address, you may want to contact the faculty member(s) and ask if they will recommend for you for scholarships.
- $\checkmark$  You do not have to complete this application at one time. To complete the application at a later date, click Save and Logout.